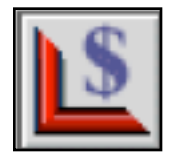

## **Setting Up Your Price Codes file**

For the groups of:

**Mat Design, Mounting,** 

**Hardware, Glass,** 

**Extra** and

**Fitting**.

You will need to delete any of the items you do not use or change the name of an unnecessary item to one which you will need.

In the Price Codes file, click on Mat Design (left sidebar) and then click List View (top centre) to see all the items currently listed with that group.

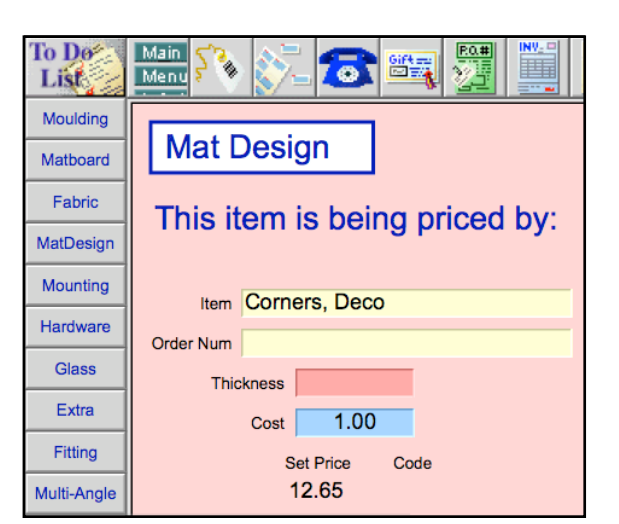

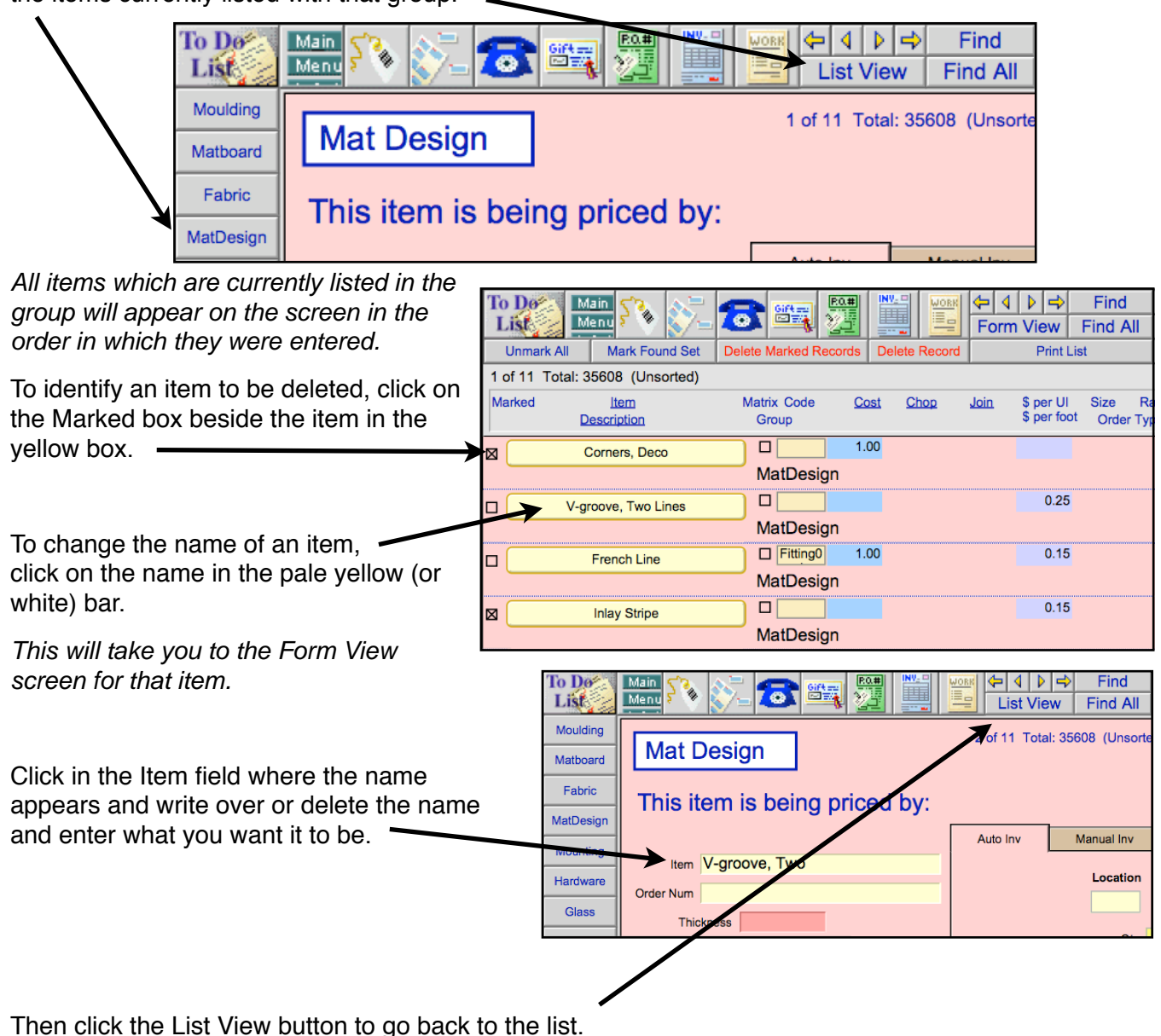

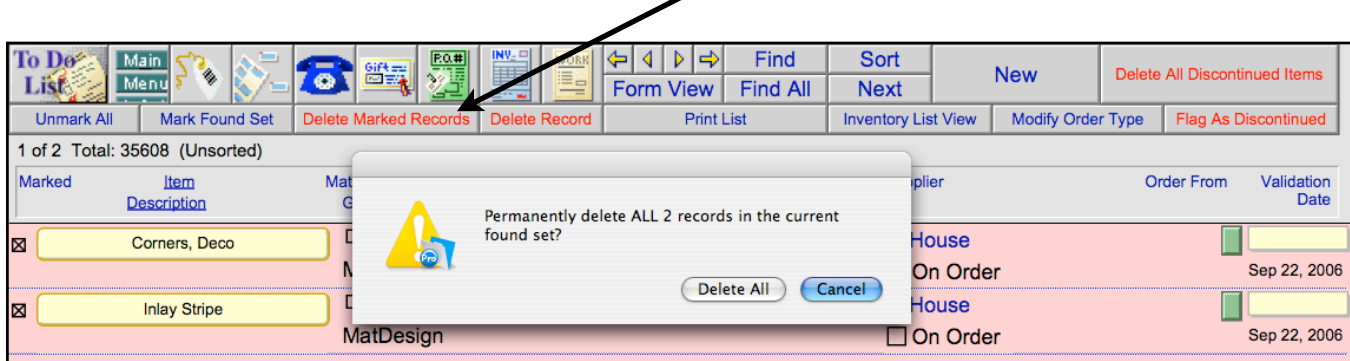

When you have finished customizing items, click on the Delete Marked Records button if you have identified items to be deleted. (Otherwise, go back to the top of the page and start on the next group to be customized: Mounting.)

The items to be deleted will be listed. Check that only those items which you have marked are in the list before you continue by clicking the Delete All button. (If other people have marked items, they will appear in your list as well so you may need to Cancel if this is the case.)

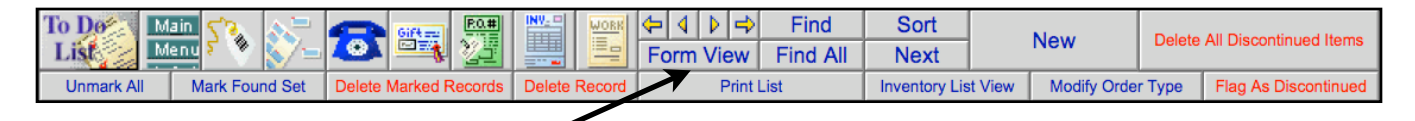

You will need to click on Form View (top centre) after the items are deleted. Then continue with the next group: Mounting, etc. until all groups have been edited.

TIP: To see how your finished list will appear in the Work Order Screen, click on the group, (E.g. Mat Design, then click on List View, then click on the underlined word the "Item". The list will be sorted.

TIP: The list is sorted alphabetically, so you may want to group items together Eg. Vgroove - single; Vgroove - double, etc. Or, place number before the item to have them appear at the top of the list. Eg. 01 - Vgroove, 02 - Painted Panel, etc.

To add new items you can either duplicate a record or create a new one with the buttons in the top right corner. (New button or Duplicate Record button.)